# 9 返戻レセプトをダウンロード する

返戻レセプト、再審査等返戻レセプトをダウンロードします。

# 9.1 審査支払機関からの返戻レセプトをダウンロードする

返戻レセプトがある場合は、返戻レセプト(返戻ファイル)をダウンロードします。返 戻レセプトは、直近 3 か月分がダウンロードできます。

なお、ダウンロードした返戻レセプト(返戻ファイル)は、レセプトコンピュータなど で修正し、再請求できます。

## 八注意

#### 紙レセプトで請求した分の返戻レセプトは、ダウンロードできません。

## グ補足

直近 3 か月分のうち、未ダウンロードの返戻レセプトがある場合は、「トップページ」画面の「処 理状況」欄に「未ダウンロードの返戻レセプトがあります。返戻レセプトボタンの「原審査分」 からダウンロードして下さい。」と表示されます。

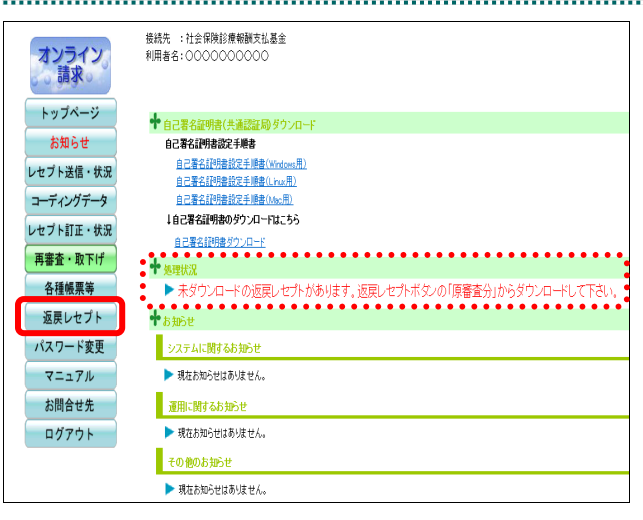

## **1. .**画面左の【返戻レセプト】ボタンをク リックします。

【返戻レセプト】ボタンの下に、【原審査分 (医科)】・【原審査分(DPC)】・【再審査分(医 科)】・【再審査分(DPC)】ボタンが表示され ます。

#### ⊘欄足

医療機関(歯科)、薬局の場合、【原審査分】・【再 審査分】ボタンが表示されます。

訪問看護ステーションの場合、【原審査分】ボタ ンが表示されます。

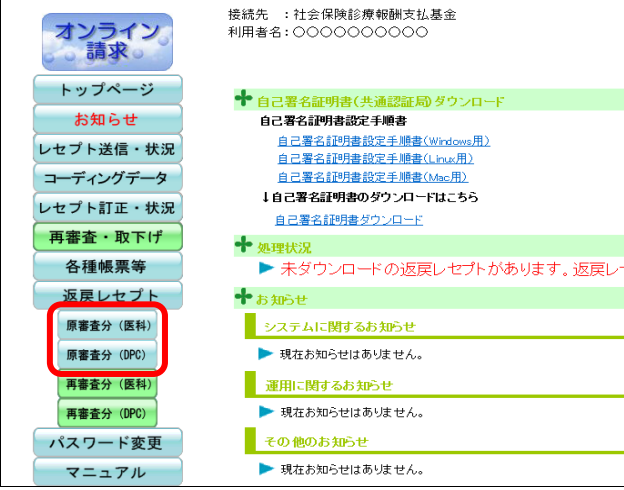

返戻レセプトダウンロード (医科) 直近3か月分の返戻レセプトがダウンロードできます。 処理年月 |返戻レセプト件数 | ダウンロード日 | ダウンロード 道番 令和X年2月 未ダウンロード ダウンロード  $\mathbf{1}$  $\overline{2}$ 令和X年1月 **未ダウンロード** ダウンロード \*ダウンロード 令和X年12月 ダウンロード  $\overline{3}$ 

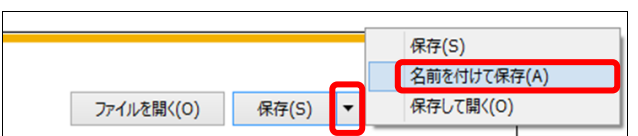

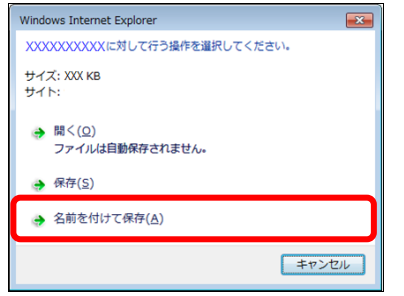

## **2.** ダウンロードするデータに応じて、 【原審査分(医科)】または【原審査分 (**DPC**)】ボタンをクリックします。

「返戻レセプトダウンロード」画面が表示さ れます。

## **3.** 【ダウンロード】ボタンをクリックし ます。

画面下部に、ダウンロードの確認メッセージ が表示されます。

参照 画面上部にセキュリティに関するメッセ ージが表示された場合の操作は、「■「返戻レセ プトダウンロード」画面にメッセージが表示さ れた場合」(P.341)を参照してください。

## **4.** 【保存】ボタン右の【▼】ボタンをク リックし、「名前を付けて保存」を選択 します。

「名前を付けて保存」画面が表示されます。

## グ補足

- ・左記の画面が表示された場合、【名前を付けて 保存】をクリックします。
- ・処理を中止するには、【キャンセル】ボタンを クリックしてください。「返戻レセプトダウ ンロード」画面に戻ります。

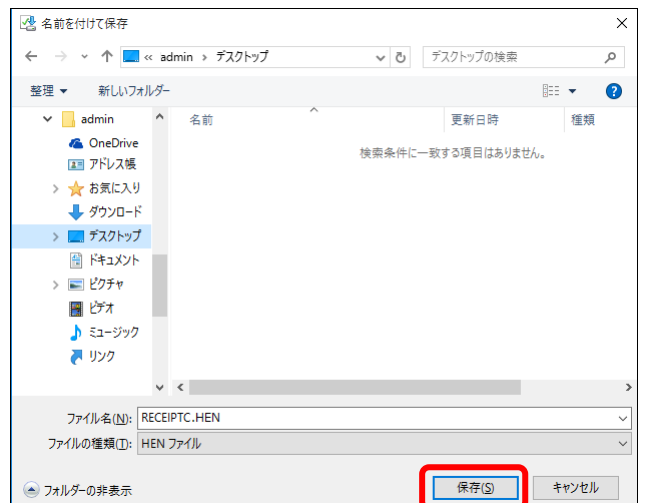

## **5.** 保存する場所を指定して、【保存】ボタ ンをクリックします。

ダウンロード完了のメッセージが表示されま す。

#### **A注意**

ファイル名は、処理年月にかかわらず同じ名称 になりますので保存する際は注意してくださ い。

#### √楠足

処理を中止するには、【キャンセル】ボタンをク リックしてください。「返戻レセプトダウンロ ード」画面に戻ります。

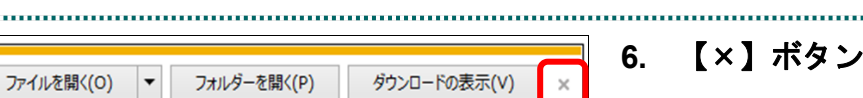

## **6.** 【×】ボタンをクリックします。

「返戻レセプトダウンロード」画面に戻りま す。

## グ補足

ダウンロードしたデータは、指定した保存先に 保存されます。データを確認する場合は、【ファ イルを開く】または【フォルダーを開く】ボタ ンをクリックしてください。

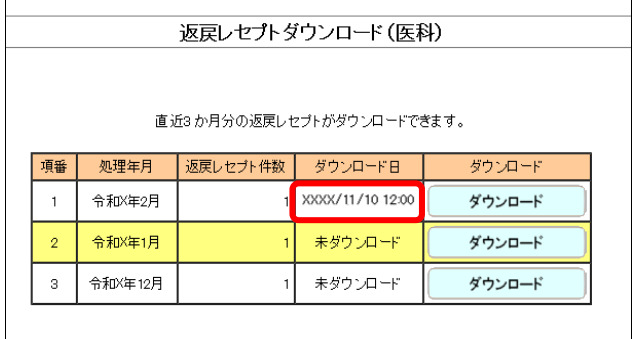

#### グ補足

「ダウンロード日」欄には、【ダウンロード】ボ タンをクリックした年月日時が表示されます。

## グ補足

返戻レセプト(返戻ファイル)は、直近3か月分ダウンロードできます。

## ■「返戻レセプトダウンロード」画面にメッセージが表示された場合

「返戻レセプトダウンロード」画面の上部に、以下のメッセージが表示された場合の操 作について説明します。

セキュリティ保護のため、このサイトによる、このコンピューターへのファイルのダウンロードが Internet Explorer により ブロックされました。オプションを表示するには、ここをクリックしてください。

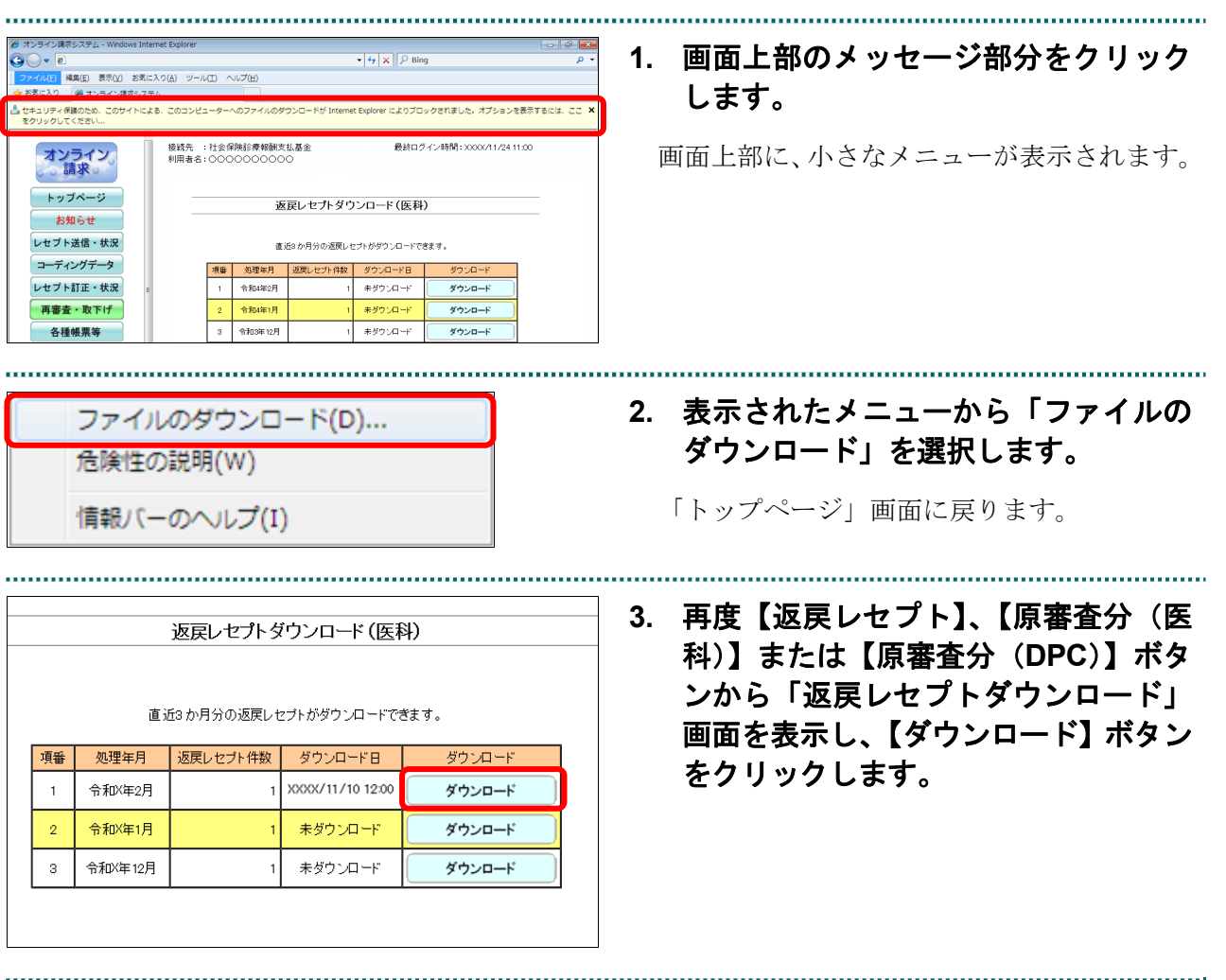

## 9.2 再審査等返戻レセプトをダウンロードする

再審査等返戻レセプトがある場合は、再審査等返戻レセプトをダウンロードします。再 審査等返戻レセプトは、直近 3 か月分がダウンロードできます。

なお、ダウンロードした再審査等返戻レセプト(再審査等返戻ファイル)は、レセプト コンピュータなどで修正し、再請求できます。

## 八注意

紙レセプトで請求、または保険者から紙レセプトで再審査等請求された分の再審査等返戻レセプ トは、ダウンロードできません。

## グ補足

直近 3 か月分のうち、未ダウンロードの再審査等返戻レセプトがある場合は、「トップページ」 画面の「処理状況」欄に「未ダウンロードの再審査等返戻レセプトがあります。返戻レセプトボ タンの「再審査分」からダウンロードして下さい。」と表示されます。

訪問看護ステーションの場合、再審査等返戻レセプトデータはありません。

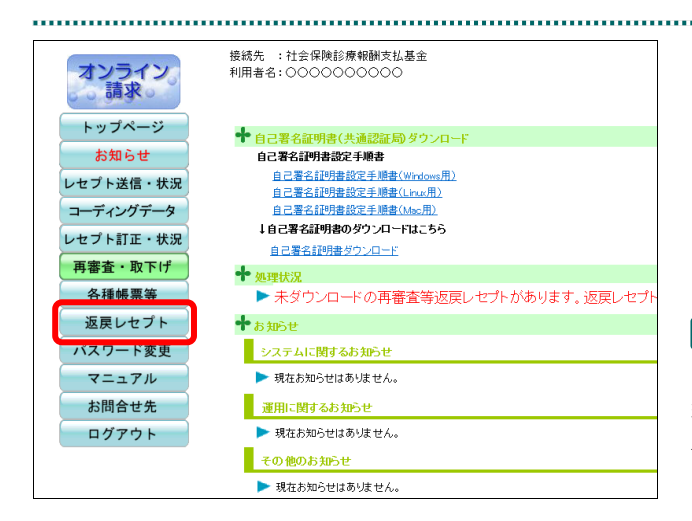

## **1.** 画面左の【返戻レセプト】ボタンをク

リックします。

【返戻レセプト】ボタンの下に、【原審査分 (医科)】・【原審査分(DPC)】・【再審査分(医 科)】・【再審査分(DPC)】ボタンが表示され ます。

#### ク補足

医療機関(歯科)、薬局の場合、【原審査分】・【再 審査分】ボタンが表示されます。 訪問看護ステーションの場合、【原審査分】ボタ ンが表示されます。

**2.** ダウンロードするデータに応じて、 【再審査分(医科)】または【再審査分 (**DPC**)】ボタンをクリックします。

「再審査等返戻レセプトダウンロード」画面 が表示されます。

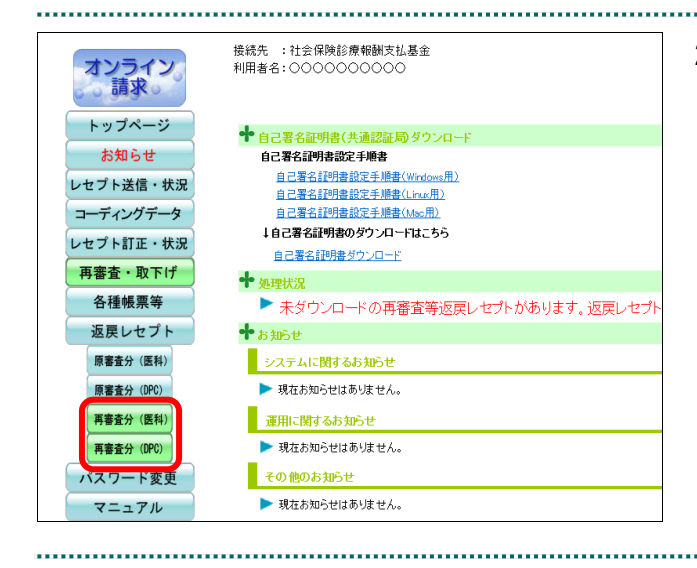

#### **9.2** 再審査等返戻レセプトをダウンロードする

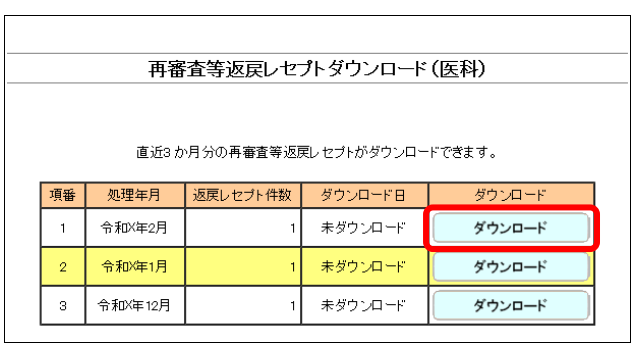

## **3.** 【ダウンロード】ボタンをクリックし ます。

画面下部に、ダウンロードの確認メッセージ が表示されます。

参照)画面上部にセキュリティに関するメッセ ージが表示された場合の操作は、「■「再審査等 返戻レセプトダウンロード」画面にメッセージ が表示された場合」(P.345)を参照してくださ い。

**4.** 【保存】ボタン右の【▼】ボタンをク リックし、「名前を付けて保存」を選択 します。

「名前を付けて保存」画面が表示されます。

#### ⊘欄足

- ・左記の画面が表示された場合、【名前を付けて 保存】をクリックします。
- ・処理を中止するには、【キャンセル】ボタンを クリックしてください。「再審査等返戻レセ プトダウンロード」画面に戻ります。

**5.** 保存する場所を指定して、【保存】ボタ ンをクリックします。

ダウンロード完了のメッセージが表示されま す。

#### 八注意

ファイル名は、処理年月にかかわらず同じ名称 になりますので保存する際は注意してくださ い。

#### グ補足

処理を中止するには、【キャンセル】ボタンをク リックしてください。「再審査等返戻レセプト ダウンロード」画面に戻ります。

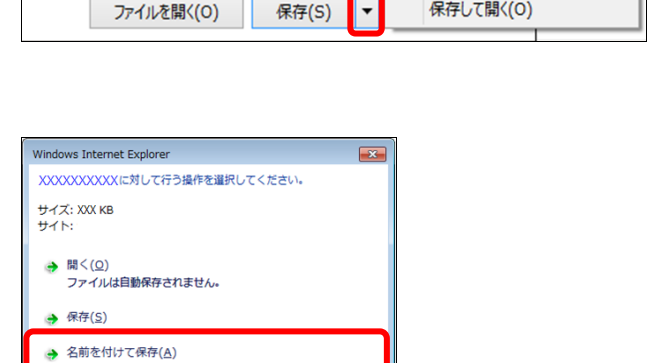

保存(S) 名前を付けて保存(A)

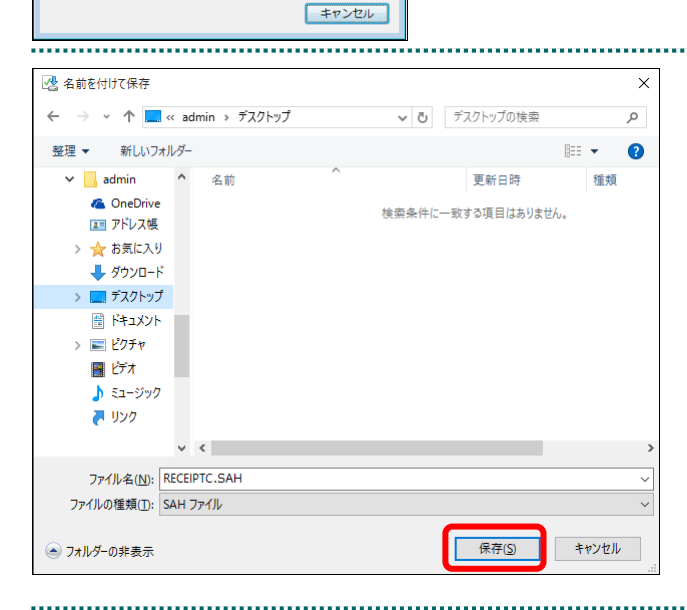

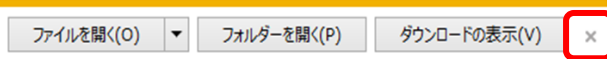

**6.** 【×】ボタンをクリックします。

「再審査等返戻レセプトダウンロード」画面 に戻ります。

#### グ補足

ダウンロードしたデータは、指定した保存先に 保存されます。データを確認する場合は、【ファ イルを開く】または【フォルダーを開く】ボタ ンをクリックしてください。

## グ補足

「ダウンロード日」欄には、【ダウンロード】ボ タンをクリックした年月日時が表示されます。

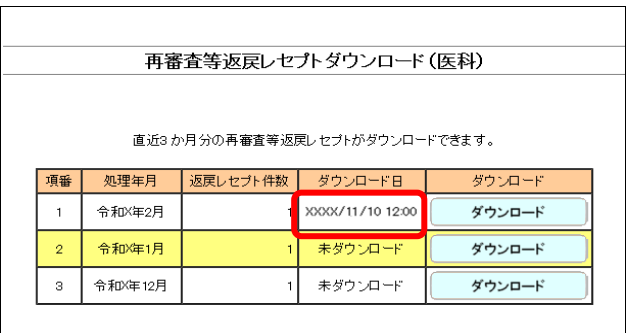

## グ補足

再審査等返戻レセプト(再審査等返戻ファイル)は、直近 3 か月分ダウンロードできます。

## ■「再審査等返戻レセプトダウンロード」画面にメッセージが表示された場合

「再審査等返戻レセプトダウンロード」画面の上部に、以下のメッセージが表示された 場合の操作について説明します。

セキュリティ保護のため、このサイトによる、このコンピューターへのファイルのダウンロードが Internet Explorer により ブロックされました。オプションを表示するには、ここをクリックしてください。

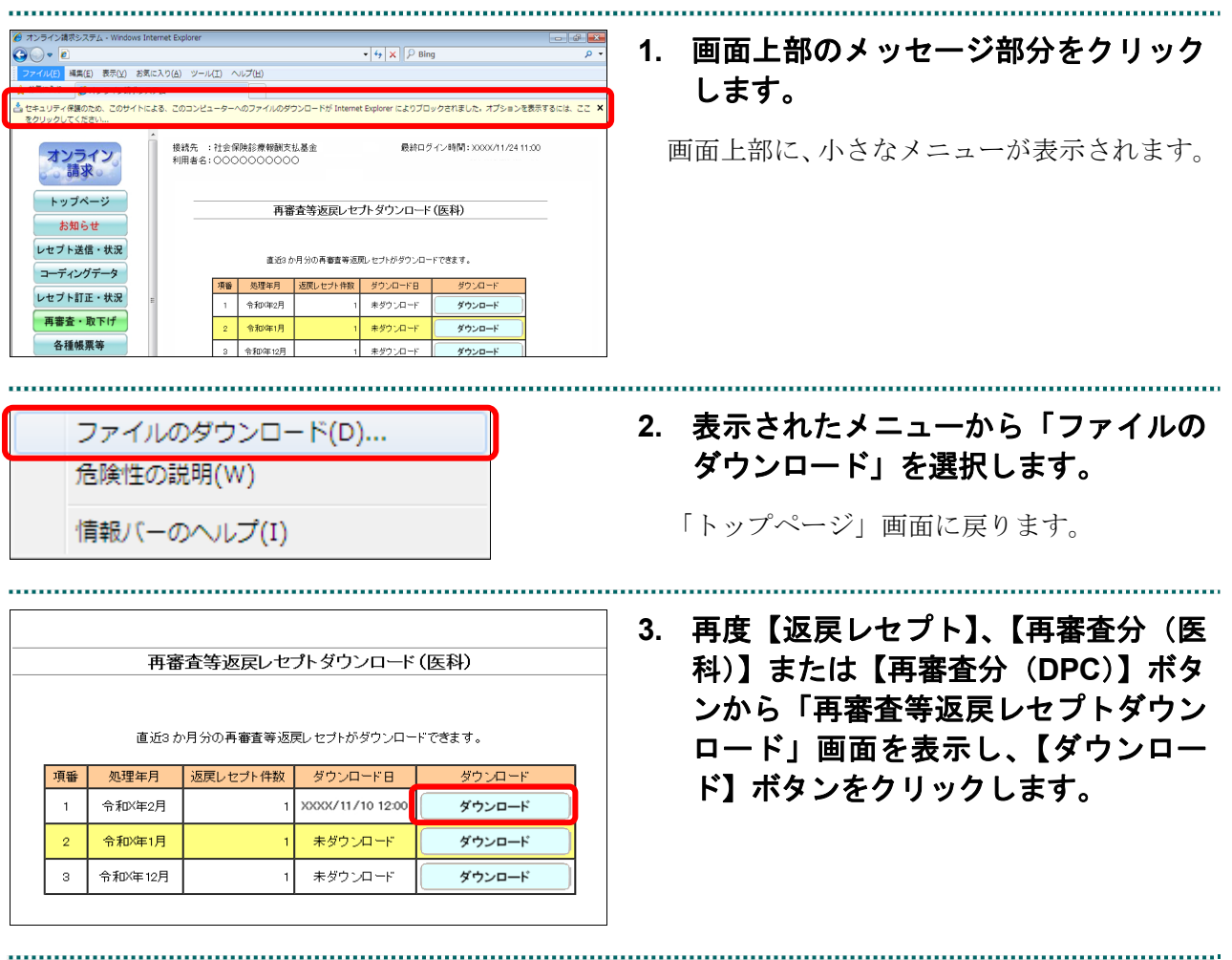